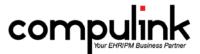

# What's New in Version 11.0.5.1 for Psych Advantage (rev 04/16/2015)

#### **GENERAL**

#### CBSMail:

- Compulink's CBSMail program has been RETIRED.
- Version 11 software enhancements have eliminated the need for CBSMail.
  - Your Advantage Configuration file is automatically downloaded approximately every 2 weeks.
  - Your System Administrator has the ability to download the latest version of Advantage and update your Configuration on-demand at any time.
  - Upon launch of version 11.0.5.1, the contents of the CBSMail folder will be removed.
- The CBSMail Access right has also been removed from the Login Profile list.

# **Configuration File Download:**

When your System Manager is downloading an on-demand Configuration file [Utility > System Administrator > Update Configuration] you will now receive the following message: 'Press YES to confirm ALL 3<sup>rd</sup> party applications accessing Advantage Data Dictionary have been STOPPED prior to Updating Client Configuration File!'. This step ensures that there is no interruption of processes associated with these applications.

## **System Setup:**

- The check box "Allow Automatic Config Updates" was added to the System Administrator tab under the System Setup.
- This option defaults to true, but can be disabled if you have an anti-virus software or another application that is connected to the Advantage software (like an API) that you have to disable prior to downloading a new configuration file
- By toggling this option off (unchecked), you will have to manually download the configuration file each quarter from [Utility > System Administrator > Update Configuration].

## APPOINTMENTS

### **General Enhancements:**

- Defaulting phone numbers.
  - When booking an appointment, the software will now default the cell phone number into the remarks field.
  - o If the patient has a cell number, that will display first, followed by the home number.
  - o If there is no cell number, then the home number will display first, followed by the work number.
- Warning message for closed accounts.
  - o If the patient's ledger is marked as "Closed", you will receive the following message when trying to book and save an appointment: "Account is CLOSED! Unable to proceed with booking of Appointment!"
- Editing the patient name at the appointment scheduler after booking the appointment.
  - When adding a new appointment, you can type in the patient name field. This will allow you to search for another
    patient to schedule for.
  - o Once you save the appointment, you are no longer allowed into the name field. If you were to edit the appointment, the name field will be grayed out.
  - This will prevent the staff from overwriting the name on the original appointment and accidently replacing them with another patient.
- Patient Name refresh.
  - After adding an appointment, the name field is grayed out. If a change is made to the patient name on the demographics, the name field on the appointment will automatically be refreshed whenever it is touched.

- o Example:
  - Appointment scheduled for Alexander Rogers.
  - Patient comes in and asks that the name on the demographics be changed to Alex.
  - When the staff edits the appointment to change the status to kept, it will automatically update the name field to Alex.

#### New Enhanced scheduler:

The new scheduler is in beta as of Version 11.0.5.1 and available for you to test drive. The current scheduler will be retired in early 2016.

- To preview, right click on the status bar at the bottom of your screen and select "Turn Enhanced Appt Scheduler On/Off."
- Once every 3 weeks, you will receive a reminder about the retirement of the Standard scheduler, and the availability of the new Enhanced scheduler.
- Upon exit of the software, the software remembers if you were using the Standard or Enhanced scheduler, and will load
  the same one the next time you launch the software.
- Look for these new features:
  - Customize the columns of data displayed in the schedule, and display the results in Normal, Compact, Squeezed or Custom modes.
  - Use Drag and Drop to move an individual appointment or block to another time on this or another provider's schedule.
  - o The Resource tool lets you view the Daily Detail screen for your choice of providers and resources at one time.
  - The View tool lets you save layouts that you created with the Customize and Resource tools, so you can quickly load and view them at any time.
  - The new Right Click menu is a quick way to book, move appointments to another day, move appointments to the Waiting List, reschedule and more.
  - Scheduling Multiple appointments now allows you to individually select specific days, times, and providers; you
    are not locked in to the same time and provider.
  - o The current Appointment scheduler functionality is scheduled for discontinuation in early 2016.
- Waiting List in new Enhanced scheduler.
  - When viewing the Waiting List, the Added Date will now display.
  - This is the date that the patient was added to the Waiting List.
- Appointment Status > Color Options [Utility > Look-up Tables > General > Appointment>Status]
  - o A new "Color" field was added to this table. If a color is assigned to a status, this will overwrite any color that may be assigned in the Appointment Types table.
  - This will only be seen in the new Enhanced appointment scheduler.
  - o Example:
    - Appointment type "Follow-up" is assigned a color of yellow.
    - Appointment status "K" for Kept is assigned a color of light green.
    - When the appointment is Booked, it will display in yellow.
    - When the staff marks it as Kept, it will display in light green.

#### **LEDGER**

- Ledger > View > Line Item Sort > Print:
  - o You no longer have to select the date in the report window.
  - Once you select the date range to view the information, if you choose to print, it will pass that same date range to the Crystal Report.

### **MEDICAL RECORDS**

## Live Video capture now available:

- Two new options were added to the menu when you click in an exam image field.
  - Capture Live Image allows you to capture a picture directly from the camera.
  - Capture Live Video allows you to record and save a video from the camera.
- The first time you access these options, you will be prompted to select your camera and save your setting.
- The files are automatically imported and saved in the application.
- You must have a video and audio capture device like a webcam and Windows Media Player installed for this
  to work.

#### Exam > Delete:

- o The Examunique number will now write to the PHIAudit Table when an Exam is deleted.
- This will also appear on the PHI Audit Event Log Report.

### Enhanced SelectEncounterFavorite Smart Function:

- o Smart Scripts used to display the list of Encounter Favorites for a specific exam Tab just got smarter.
- o In the Encounter Favorites table (Utility > Look-up Tables > EHR > Encounter Favorites) each Favorite record is assigned to a specific Tab. This is what filters the Favorites list for that specific Tab in the medical record.
- You can now filter the list even further by using '%' with the Name passed in the SQL script to display Encounter Favorites with names that are "LIKE" your entry.
  - The syntax %Name% will locate a match anywhere in the Encounter Favorite Name.
  - The syntax %Name will locate a match at the end of the Name.
- For example, the following script would filter Favorites for the Complaint tab to show entries that contain 'Depression' in the Name.
  - begin
  - SF.SelectEncounterFavorite('%Depression%');
  - end;
- Look for the purple star icon in Compulink-owned Tabs or right click on the Tab Name to open the Encounter Favorites selection list.

**PATIENT** 

# Alert Messages:

- The Alert Message window has been redesigned to make the messages easier to read.
- The character font is larger and bold.
- Added, Expired Dates and ID have been removed from the display.
- You can still see this detail when you click on the ALERT command on the patient menu.

## PATIENT TRACKING

# **Tracking Icon**

- This new icon was added to the header of the Today's Appointment grid on the patient demographics screen.
  - With one click, the user can mark the highlighted appointment as Kept, and create the patient tracking stops (ARRIVE) if they exist for the scheduled appointment reason.
  - o When the Confirm window opens, select YES to arrive the patient and create office tracking stops.
  - o If you are not using the Tracking feature, clicking the icon will mark the appointment status as 'Kept'.

## **REPORTS**

#### **New Beta Report:**

- The new BETA A-R by Accounts report is available for your review and feedback.
- [Report > Financial > Acct Management>~BETA A-R by Accounts.]
  - o Optional detailed aging of Insurance, Responsible AND Total Balance per Account.
  - Backdates all these balances and aging. Runs faster when backdated.
  - Charts for overall aging, Materials aging, Service aging, Location aging.
  - o Runs by Service Location, then optionally by Age or by Account.

### **TABLES:**

- Appointment Status > Color Options [Utility > Look-up Tables > General > Appointment>Status]
  - A new "Color" field was added to this table. If a color is assigned to a status, this will overwrite any color that may be assigned in the Appointment Types table.
  - o This will only be seen in the new Enhanced appointment scheduler.
  - o Example:
    - Appointment type "Follow-up" is assigned a color of yellow.
    - Appointment status "K" for Kept is assigned a color of light green.
    - When the appointment is Booked, it will display in yellow.
    - When the staff marks it as Kept, it will display in light green.